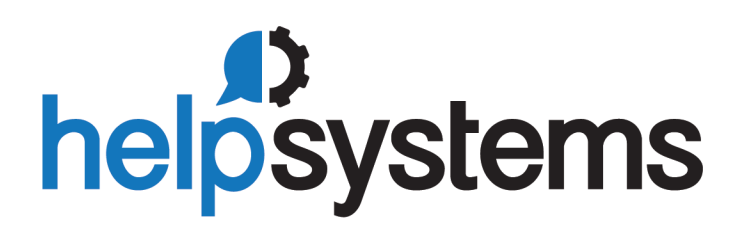

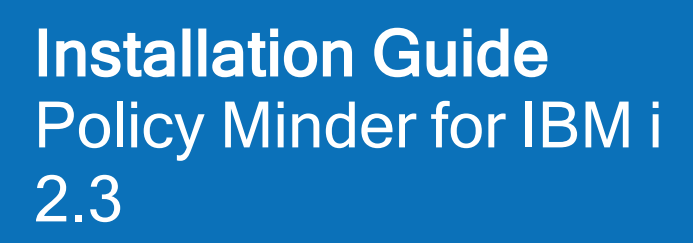

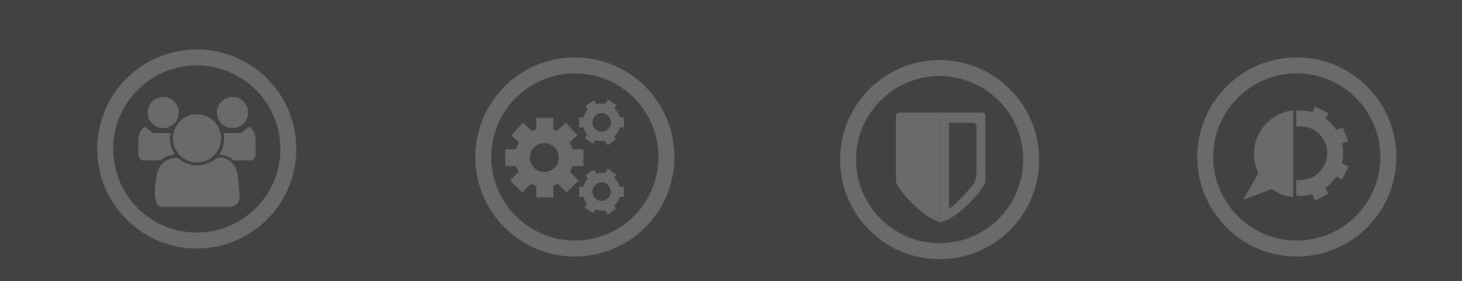

#### Copyright Terms and Conditions

Copyright Help/Systems LLC and its group of companies.

The content in this document is protected by the Copyright Laws of the United States of America and other countries worldwide. The unauthorized use and/or duplication of this material without express and written permission from HelpSystems is strictly prohibited. Excerpts and links may be used, provided that full and clear credit is given to HelpSystems with appropriate and specific direction to the original content. HelpSystems and its trademarks are properties of the HelpSystems group of companies. All other marks are property of their respective owners.

202207190216

### Table of Contents

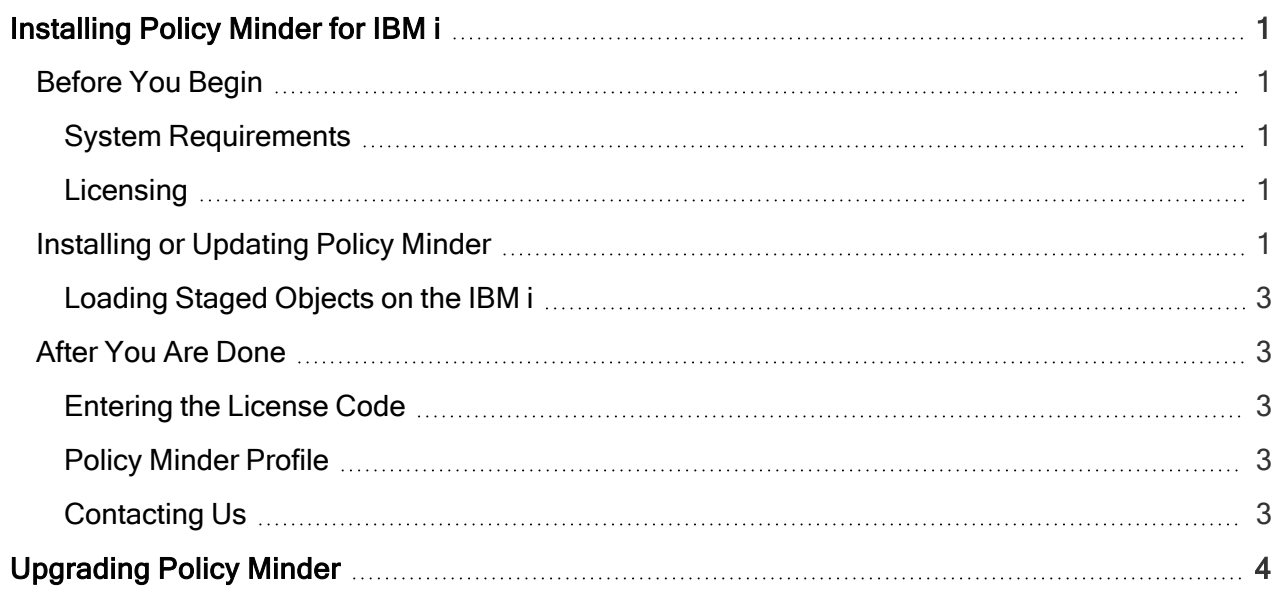

# <span id="page-3-0"></span>Installing Policy Minder for IBM i

<span id="page-3-1"></span>These instructions describe how to install Policy Minder for IBM i.

## Before You Begin

- If system value QALWOBJRST has a value of \*NONE, change it to \*ALL for the duration of the Policy Minder installation: CHGSYSVAL SYSVAL(QALWOBJRST) VALUE('\*ALL').
- QRETSVRSEC must be set to '1'.
- Remove any locks on SKYVIEWPMP or SKYVIEWPMD libraries before starting the installation process.
- The user installing Policy Minder and configuring and running Policy Minder tasks must have the following special authorities: \*ALLOBJ and \*SECADM. To view reports, the user must have \*RX to the /SkyView and the /SkyView/Policy Minder directories.

#### <span id="page-3-2"></span>System Requirements

Policy Minder for IBM i requires the following:

- IBM i version 7.2 or higher
- 240 MB of disk space for the IBM i installation
- 4 MB for the GUI installation

<span id="page-3-3"></span>If FTP is not available, you must install the product manually. See Manual [Installation](https://community.helpsystems.com/knowledge-base/powertech-knowledge-base/powertech-general-knowledge/powertech-i-manual-installation/) of [Powertech](https://community.helpsystems.com/knowledge-base/powertech-knowledge-base/powertech-general-knowledge/powertech-i-manual-installation/) IBM i Products.

#### **Licensing**

Policy Minder requires that you enter a valid license key. Contact [keys@helpsystems.com](mailto:keys@helpsystems.com?subject=New%20License%20Key) if you need to request a new license key.

**NOTE:** If you are upgrading from Policy Minder version 1.6 or earlier, you will need a new license key.

## <span id="page-3-4"></span>Installing or Updating Policy Minder

Use these instructions to install or update Policy Minder. This process downloads everything to your PC and loads the objects on the IBM i. Read the following steps carefully to proceed.

- 1. Download the Policy Minder installer (setupPolicyMinder2.exe) from the [Powertech](https://community.helpsystems.com/products-and-downloads/downloads/download/?id=4a7cac62-5833-e811-80ec-0050569f4c4e) Policy Minder for IBM i [download](https://community.helpsystems.com/products-and-downloads/downloads/download/?id=4a7cac62-5833-e811-80ec-0050569f4c4e) page. Double-click it to start it.
- 2. On the Choose Components panel, select which components you want to install. You can choose to install the Software for IBM i and the Manuals (which install to your PC). Click Next.

3. If you are only installing the Manuals, the process completes and the installer closes. Skip the rest of these steps if you are only installing the manual.

```
NOTE: The manual is installed to the following location.
```
If you are loading the Software for IBM i, continue to step 4.

- C:\Program Files\PowerTech\Policy Minder\manuals
- 4. On the IBM i Details panel:
	- 1. Select the target IBM i system.
	- 2. Enter a user profile and password that has at least the following special authorities: \*ALLOBJ and \*SECADM. The user profile should have Limit capabilities set to \*NO. This profile will be used to restore and copy objects.
	- 3. (Optional) In the Advanced Settings section:
		- Enter a port number or use the arrows if you want to change the FTP port number to something other than the default of 21.
		- Select Secure File Transfer if you want to use FTPS (FTP over SSL) during the file transfer. The default FTPS secure port is 990, but it can be changed to the required secure port for your environment.
		- In the Timeout (seconds) field, enter the number of seconds the session should be kept active during an FTP transfer. You can choose anywhere between 25 and 1800 seconds (30 minutes).

Note: If the transfer takes longer than the amount of time specified, the session will expire.

- 4. Click Next.
- 5. You have two options on the Product Load Options panel:
	- Click Immediate Load if you'd like to load the product on the IBM i now.

**NOTE:** If you're doing an update, this ends Policy Minder until the product load completes. After you are done, we'll restart the product.

<span id="page-4-0"></span>• Click Staged Load if you'd like to transfer the objects now and load them on the IBM i at a later time.

**NOTE:** See the [Loading](#page-5-0) Staged Objects on the IBM i section below for instructions on how to load the staged objects on your selected IBM i system.

6. The Product Load Progress panel for Policy Minder launches. When the processing is complete, you have two choices:

**NOTE:** If the Product Load Progress panel ends with an overall Failed message, the product upload could not complete properly. To find the reason the upload failed, click View Logs and review your logs. You can also use Download at the top of the logs to save the information for future review.

- If this is the only installation or update of Policy Minder that you're doing, click Finish.
- If you have installs or updates to do on other IBM i systems, click Restart. Then, return to step 4.

#### <span id="page-5-0"></span>Loading Staged Objects on the IBM i

If you chose to stage your objects during step 5 of the [installation](#page-4-0) or update process, do the following to manually load them on the IBM i you identified above.

- 1. On the IBM i, execute the following command to display the Work with Loads panel: HSLOADMGR/HSWRKLOAD
- 2. Enter option 1, Load, next to the Load Name for Policy Minder and press Enter. The installation program installs two libraries for Policy Minder: SKYVIEWPMP and SKYVIEWPMD.
- 3. Review the information on the Install Policy Minder Host panel and make any necessary changes and additions. Select \*NEW for the installation, then press Enter.

### <span id="page-5-1"></span>After You Are Done

<span id="page-5-2"></span>Congratulations! Policy Minder for IBM i is now installed. Read the following for additional information and next steps.

#### Entering the License Code

**NOTE:** You will need to enter a license when you first install Policy Minder and when upgrading from Policy Minder version 1.6 or earlier.

After purchasing Policy Minder, you will be provided with an authority code. To enter this code using the command line interface:

- 1. Use the command GO SKYPM to start Policy Minder.
- 2. Choose option 70 from the Policy Minder Main Menu
- 3. Choose 2 (Policy Minder License Setup).
- 4. Copy the license code you received from HelpSystems to the clipboard.
- 5. Press F11 to activate Data Entry Mode.
- <span id="page-5-3"></span>6. Paste the license code into the License Code entry field and press Enter.

#### Policy Minder Profile

<span id="page-5-4"></span>The SKYVIEWOWN profile is created when Policy Minder is installed. This profile owns the Policy Minder product and should not be deleted.

### Contacting Us

For additional resources, or to contact Technical Support, visit the [HelpSystems](https://community.helpsystems.com/) Community [Portal](https://community.helpsystems.com/).

**NOTE:** The Policy Minder for IBM i User Guide is available at [Powertech](https://community.helpsystems.com/products-and-downloads/product-manuals/?brand=powertech) Product Manuals.

# <span id="page-6-0"></span>Upgrading Policy Minder

Here are some tips if you are upgrading from a previous version.

- The installation process is the exact same as previous releases.
- Obtain a new license prior to upgrading. Your current license will NOT work after the upgrade.
	- Request a new license from [keys@helpsystems.com.](mailto:keys@helpsystems.com)
- Make sure that the QALWOBJRST system value includes the value \*ALWPGMADP and QRETSVRSEC is set to '1' (yes).
- When you upgrade, the company name is preserved as are the templates that you've created. You MUST request a new license, however.
- After first running a compliance check and resolving any issues, you may then want to reinitialize the System value and Exit program categories to take advantage of the new values in each of these categories. You can initialize your policies by taking option 60 from the Main menu or by running the SKYVIEWPMP/INZPOL command. We also recommend that you take these steps after upgrading the operating system.
- We recommend that you run a compliance check on your policies after upgrading to ensure all new features are integrated into and available for your reports.
- Ensure the user profile QTMHHTP1 is \*ENABLED.